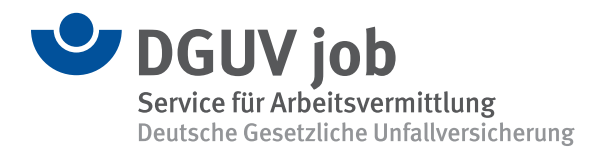

## **How to use the App DGUV job**

## **How to install the App:**

Participation in the App is on a voluntary basis for me. I will get the access data directly from DGUV job.

I can download the App on my mobile device via the website  $\mathbb Z$  www.jobbg-direkt.de/bewerber or using the QR-code. For a more easy access from the mobile device, I can create a link on the start page.

Immediately upon the first log-in, I need to change the password and here we go.

## **My options:**

Using the **MENÜ** on the start page, I can find various functions:

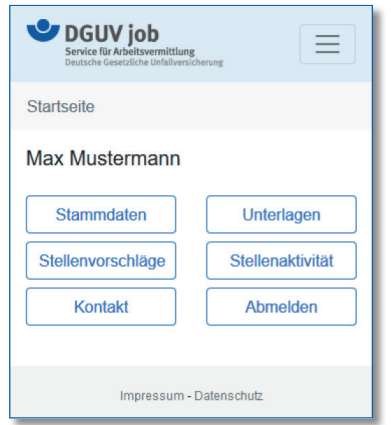

Under **STAMMDATEN** (personal data), I can view my contact data and search parameters and have them amended.

• Under **STELLENVORSCHLÄGE** (job proposals) I will find job proposals that are interesting to me. In the event of new job proposals I will receive an e-mail and/or a text message/SMS. I can see any job offer and then decide, if and how to file my application. Next step will be to click on the type of my application. I know that applying by myself earns the biggest success. So I will make a smart decision!

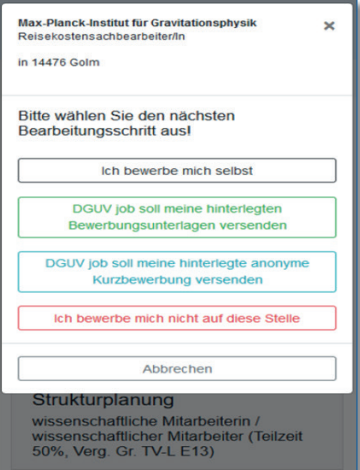

- Under **STELLENAKTIVITÄT** (jobs activity) I can review my decisions and actions regarding my job offers.
- Under **UNTERLAGEN** (documents) I can check my saved CV and certificates. I can upload a new CV and additional documents. This way I always keep my documents up-to-date.
- Under **KONTAKT** I can write to DGUV job directly. For example, I can let them know that I got an invitation to a job interview with an employer,

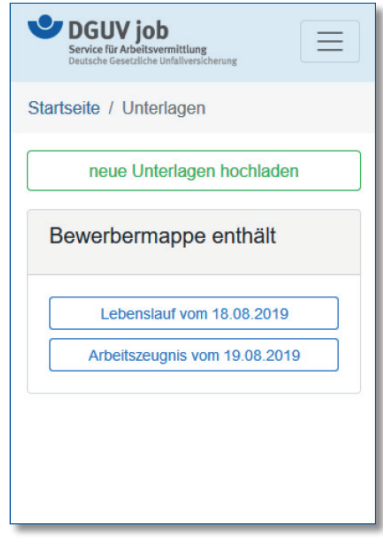

that I have found a new job or submit other information.

• Under **ABMELDEN** (log-off) I quit my activities in the App.

## **I need help:**

When I have forgotten my password or have questions, I can contact my advisor or one of the contact persons: L<sup>7</sup> www.dguv.de/job

DGUV job wishes a LOT of SUCCESS!